# Catalyst 3850系列交換器高CPU使用率疑難排解

### 目錄

簡介 背景資訊 案例研究:地址解析協定(ARP)中斷 第1步:確定消耗CPU週期的進程 第2步:確定導致CPU使用率過高的CPU隊列 第3步:轉儲傳送到CPU的資料包 第4步:使用FED跟蹤 Cisco Catalyst 3850系列交換機的嵌入式事件管理器(EEM)指令碼示例 Cisco IOS XE 16.x或更高版本 相關資訊

## 簡介

本檔案介紹如何在新的Cisco IOS® XE平台上排除CPU使用問題(主要由於中斷)的故障。

## 背景資訊

瞭解Cisco IOS® XE的構建方式很重要。藉助Cisco IOS® XE,思科已遷移到Linux核心,並且所有 子系統都已拆分為多個進程。以前在Cisco IOS中的所有子系統(如模組驅動程式、高可用性(HA)等 )現在都作為Linux作業系統(OS)中的軟體進程運行。Cisco IOS本身在Linux OS(IOSd)中作為後台程 式運行。Cisco IOS® XE不僅保留傳統Cisco IOS®的外觀和感覺,而且保留其操作、支援和管理。

此外,本文檔還介紹了此平台上用於解決CPU使用問題的幾個整合新命令。

以下是一些有用的定義:

- 轉發引擎驅動程式(FED):這是Cisco Catalyst 3850系列交換機的核心,負責所有硬體程式設 計/轉發。
- Cisco IOSd:這是在Linux核心上運行的Cisco IOS®守護程式。它在核心中作為軟體進程運行  $\overline{a}$
- 封包交付系統(PDS):這是將封包傳送到各個子系統和從各個子系統傳送封包的架構和程式。 例如,它控制資料包如何從FED傳送到IOSd,反之亦然。
- 控制代碼:可以將控制代碼視為指標。該工具用於查詢有關在該框生成的輸出中使用的特定變 數的更詳細資訊。這類似於Cisco Catalyst 6500系列交換機上的本地目標邏輯(LTL)索引的概 念。

## 案例研究:地址解析協定(ARP)中斷

本節中的故障排除和驗證過程可廣泛用於由於中斷而導致CPU使用率較高的情況。

#### 第1步:確定消耗CPU週期的進程

show process cpu命令自然顯示CPU當前的顯示方式。請注意,Cisco Catalyst 3850系列交換機使 用四個核心,並且您會看到所有四個核心的CPU使用率:

#### <#root>

3850-2#

**show processes cpu sorted | exclude 0.0**

Core 0: CPU utilization for five seconds: 53%; one minute: 39%; five minutes: 41% Core 1: CPU utilization for five seconds: 43%; one minute: 57%; five minutes: 54% Core 2: CPU utilization for five seconds: 95%; one minute: 60%; five minutes: 58% Core 3: CPU utilization for five seconds: 32%; one minute: 31%; five minutes: 29% PID Runtime(ms) Invoked uSecs 5Sec 1Min 5Min TTY Process 8525 472560 2345554 7525 31.37 30.84 30.83 0 iosd 5661 2157452 9234031 698 13.17 12.56 12.54 1088 fed 6206 19630 74895 262 1.83 0.43 0.10 0 eicored 6197 725760 11967089 60 1.41 1.38 1.47 0 pdsd

從輸出中,很明顯Cisco IOS®後台程式會與FED一起佔用大部分CPU,而FED是此框的核心。當 CPU使用率因中斷而高時,您會看到Cisco IOSd和FED使用CPU的主要部分,並且這些子進程(或 這些子進程的子集)使用CPU:

- FED Punject TX
- FED Punject RX
- FED Punject補充
- FED Punject TX完成

您可以使用show process cpu detailed <process>命令放大這些進程中的任何一個。由於Cisco IOSd負責大部分CPU使用,因此下面更深入瞭解一下這一點。

<#root>

3850-2#

**show processes cpu detailed process iosd sorted | ex 0.0**

Core 0: CPU utilization for five seconds: 36%; one minute: 39%; five minutes: 40% Core 1: CPU utilization for five seconds: 73%; one minute: 52%; five minutes: 53% Core 2: CPU utilization for five seconds: 22%; one minute: 56%; five minutes: 58% Core 3: CPU utilization for five seconds: 46%; one minute: 40%; five minutes: 31% PID T C TID Runtime(ms)Invoked uSecs 5Sec 1Min 5Min TTY Process (%) (%) (%) 8525 L 556160 2356540 7526 30.42 30.77 30.83 0 iosd

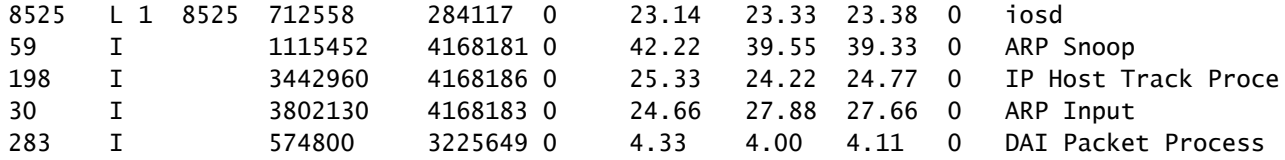

3850-2#

**show processes cpu detailed process fed sorted | ex 0.0**

Core 0: CPU utilization for five seconds: 45%; one minute: 44%; five minutes: 44% Core 1: CPU utilization for five seconds: 38%; one minute: 44%; five minutes: 45% Core 2: CPU utilization for five seconds: 42%; one minute: 41%; five minutes: 40% Core 3: CPU utilization for five seconds: 32%; one minute: 30%; five minutes: 31% PID T C TID Runtime(ms)Invoked uSecs 5Sec 1Min 5Min TTY Process (%)  $(%)$  (%)  $(%)$  (%)  $(%)$ 5638 L 612840 1143306 536 13.22 12.90 12.93 1088 fed 5638 L 3 8998 396500 602433 0 9.87 9.63 9.61 0 PunjectTx 5638 L 3 8997 159890 66051 0 2.70 2.70 2.74 0 PunjectRx

輸出(Cisco IOSd CPU輸出)顯示ARP監聽、IP主機跟蹤進程和ARP輸入為高。當CPU因ARP資 料包而中斷時,通常會出現這種情況。

第2步:確定導致CPU使用率過高的CPU隊列

Cisco Catalyst 3850系列交換器具有許多佇列,可滿足不同型別的封包(FED維護32個RX CPU佇 列,這些佇列是直接前往CPU的佇列)。監控這些隊列很重要,以便發現哪些資料包被轉發到 CPU以及哪些資料包由Cisco IOSd處理。這些隊列是按ASIC劃分的。

註:有兩個ASIC:0和1。埠1到24屬於ASIC 0。

要檢視隊列,請輸入 show platform punt statistics port-asic <port-asic>cpuq <queue>direction 指令。

在show platform punt statistics port-asic 0 cpuq -1 direction rx命令中,-1引數列出了所有隊列。因 此,此命令列出埠ASIC 0的所有接收隊列。

現在,您必須確定哪個隊列以高速推入大量資料包。在本例中,對隊列的檢查揭示了這一罪魁禍首 :

 $\leq$ snip $>$ RX (ASIC2CPU) Stats (asic 0 qn 16 lqn 16): RXQ 16: CPU\_Q\_PROTO\_SNOOPING ---------------------------------------- Packets received from ASIC : 79099152 Send to IOSd total attempts : 79099152 Send to IOSd failed count : 1240331 RX suspend count : 1240331<br>RX unsuspend count : 1240330<br>RX unsuspend send count : 1240330 RX unsuspend count RX unsuspend send count RX unsuspend send failed count : 0

RX dropped count : 0 RX conversion failure dropped : 0 RX pkt\_hdr allocation failure : 0 RX INTACK count : 0 RX packets dq'd after intack : 0 Active RxQ event : 9906280 RX spurious interrupt : 0  $<$ snip $>$ 

隊列編號為16,隊列名稱為CPU\_Q\_PROTO\_SNOOPING。

發現罪魁禍首隊列的另一種方法是輸入show platform punt client命令。

#### <#root>

3850-2#

**show platform punt client**

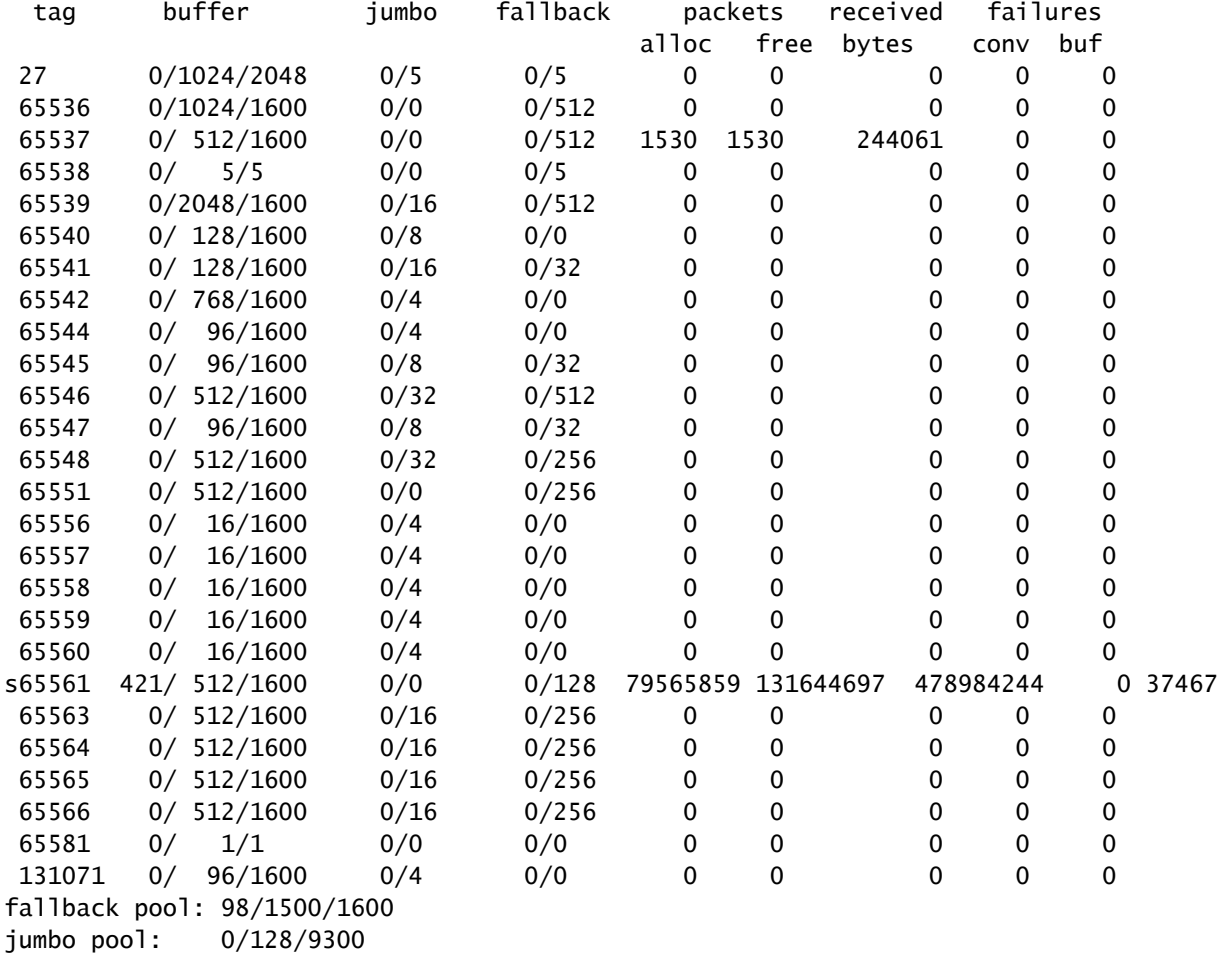

### 確定為其分配了最多資料包的標籤。在本例中,它是65561。

然後輸入以下命令:

<#root>

3850-2#

**show pds tag all | in Active|Tags|65561**

 Active Client Client Tags Handle Name TDA SDA FDA TBufD TBytD 65561 7296672 Punt Rx Proto Snoop 79821397 79821397 0 79821397 494316524

此輸出顯示隊列是Rx Proto Snoop。

show platform punt client65561令輸出中的s before表示已掛起FED控制代碼,且傳入封包數量過多 。如果s沒有消失,則表示隊列永久停滯不前。

### 第3步:轉儲傳送到CPU的資料包

在show pds tag all命令的結果中,請注意Punt Rx Proto Snoop旁邊會報告控制代碼7296672。

在show pds client <handle> packet last sink命令中使用此控制代碼。請注意,使用命令之前,必須 啟用debug pds pktbuf-last。否則您會遇到以下錯誤:

<#root>

3850-2#

**show pds client 7296672 packet last sink**

% switch-2:pdsd:This command works in debug mode only. Enable debug using "debug pds pktbuf-last" command

啟用偵錯後,您會看到以下輸出:

<#root>

3850-2#

**show pds client 7296672 packet last sink**

#### Dumping Packet(54528) # 0 of Length 60 -----------------------------------------

Meta-data 0000 00 00 00 00 00 00 00 00 00 00 00 00 00 00 00 00 ................ 0010 00 00 16 1d 00 00 00 00 00 00 00 00 55 5a 57 f0 ............UZW. 0020 00 00 00 00 fd 01 10 df 00 5b 70 00 00 10 43 00 ..........[p...C. 0030 00 10 43 00 00 41 fd 00 00 41 fd 00 00 00 00 00 00 ..C..A...A...... 0040 00 00 00 00 00 00 00 00 00 00 00 00 00 00 00 00 ................ 0050 00 00 00 3c 00 00 00 00 00 01 00 19 00 00 00 00 ...<............ 0060 01 01 b6 80 00 00 00 4f 00 00 00 00 00 00 00 00 .......O........ 0070 01 04 d8 80 00 00 00 33 00 00 00 00 00 00 00 00 .......3........ 0080 00 00 00 00 00 00 00 00 00 00 00 00 00 00 00 00 ................

0090 00 01 00 00 00 00 00 00 00 00 00 00 00 00 00 00 ................ 00a0 00 00 00 00 00 00 00 02 00 00 00 00 00 00 00 00 ................ Data 0000 ff ff ff ff ff ff ff aa bb cc dd 00 00 08 06 00 01 ................ 0010 08 00 06 04 00 01 aa bb cc dd 00 00 c0 a8 01 0a ................ 0020 ff ff ff ff ff ff c0 a8 01 14 00 01 02 03 04 05 ................ 0030 06 07 08 09 0a 0b 0c 0d 0e 0f 10 11 .............

此命令轉儲接收方接收的最後一個資料包,在本例中為Cisco IOSd。這表示會轉儲標頭,且可以使 用終端型Wireshark(TShark)進行解碼。後設資料供系統內部使用,但資料輸出提供實際資料包資訊 。然而,後設資料仍然非常有用。

請注意以0070開頭的行。使用後面的16位,如下所示:

#### <#root>

3850-2#

**show platform port-asic ifm iif-id 0x0104d88000000033**

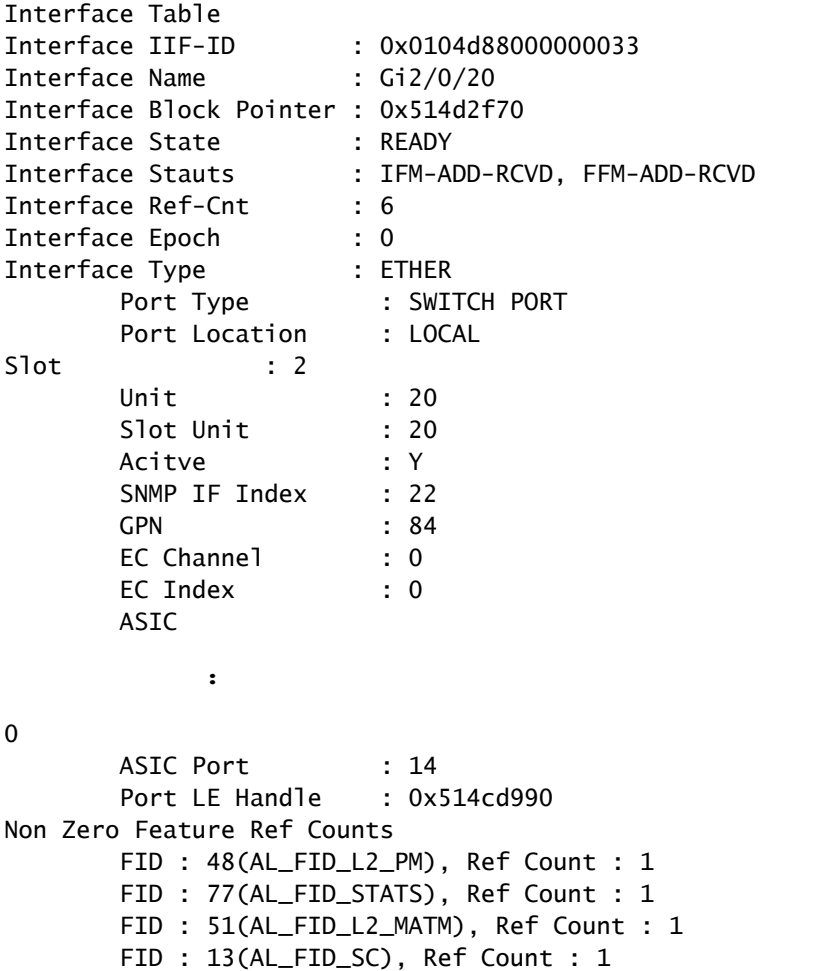

FID : 26(AL\_FID\_QOS), Ref Count : 1

Sub block information

FID : 48(AL\_FID\_L2\_PM), Private Data : 0x54072618

 $FID : 26(AL_FID_QOS)$ , Private Data & colon;  $0x514d31b8$ 

此處指明了罪魁禍首。Gig2/0/20是一個流量生成器,用於泵ARP流量。如果關閉此功能,則會解決 問題並最小化CPU使用率。

第4步:使用FED跟蹤

在上一節中討論的方法的唯一缺點是,它只會轉儲進入接收器的最後一個資料包,而不可能是原因 。

對此進行故障排除的更好方法是使用名為FED跟蹤的功能。跟蹤是FED推送到CPU的資料包捕獲方 法(使用各種過濾器)。但是,FED跟蹤並不像Cisco Catalyst 6500系列交換機上的Netdr功能那樣 簡單。

此過程分為幾個步驟:

1. 啟用詳細資訊跟蹤。預設情況下,事件跟蹤處於開啟狀態。您必須啟用詳細資料追蹤,才能擷 取實際封包:

<#root>

3850-2#

**set trace control fed-punject-detail enable**

微調捕獲緩衝區。確定緩衝區的深度以便進行詳細跟蹤並根據需要增加。 2.

#### <#root>

3850-2#

**show mgmt-infra trace settings fed-punject-detail**

One shot Trace Settings:

Buffer Name: fed-punject-detail Default Size: 32768 Current Size: 32768 Traces Dropped due to internal error: No Total Entries Written: 0 One shot mode: No One shot and full: No Disabled: False

您可以使用以下命令變更緩衝區大小:

3850-2#

**set trace control fed-punject-detail buffer-size** 

您可以使用的值包括:

#### <#root>

3850-2#

**set trace control fed-punject-detail buffer-size ?**

 <8192-67108864> The new desired buffer size, in bytes default **Reset trace buffer size to default** 

3. 新增捕獲篩選器。現在,您需要為擷取新增各種篩選條件。您可以新增不同的過濾器,並選擇 匹配所有過濾器或匹配任何用於捕獲的過濾器。

過濾器使用以下命令新增:

#### <#root>

3850-2#

**set trace fed-punject-detail direction rx filter\_add** 

目前提供以下選項:

#### <#root>

3850-2#

**set trace fed-punject-detail direction rx filter\_add ?**

 cpu-queue rxq 0..31 field field offset offset

現在你必須把東西連在一起還記得此故障排除過程步驟2中確定的責任隊列嗎?由於隊列16是 將大量資料包推向CPU的隊列,因此有必要跟蹤此隊列並檢視它向CPU推入哪些資料包。

您可以選擇使用以下命令追蹤任何佇列:

<#root>

3850-2#

**set trace fed-punject-detail direction rx filter\_add cpu-queue**

以下是此範例的命令:

<#root>

3850-2#

**set trace fed-punject-detail direction rx filter\_add cpu-queue 16 16**

必須為過濾器選擇match all或match any,然後啟用跟蹤:

#### <#root>

3850-2#

**set trace fed-punject-detail direction rx match\_all**

3850-2#

**set trace fed-punject-detail direction rx filter\_enable**

顯示過濾的資料包。您可以顯示使用show mgmt-infra trace messages fed-punject-detail命令 4. 捕獲的資料包。

#### <#root>

3850-2#

**show mgmt-infra trace messages fed-punject-detail**

[11/25/13 07:05:53.814 UTC 2eb0c9 5661] 00 00 00 00 00 4e 00 40 07 00 02 08 00 00 51 3b 00 00 00 00 00 01 00 00 03 00 00 00 00 00 00 01 00 00 00 00 20 00 00 0e 00 00 00 00 00 01 00 74 00 00 00 04 00 54 41 02 00 00 00 00 00 00 00 00

[11/25/13 07:05:53.814 UTC 2eb0ca 5661] ff ff ff ff ff ff aa bb cc dd 00 00 08 06 00 01 08 00 06 04 00 01 aa bb cc dd 00 00 c0 a8 01 0a ff ff ff ff ff ff c0 a8 01 14 00 01 02 03 04 05 06 07 08 09 0a 0b 0c 0d 0e 0f 10 11 f6 b9 10 32 [11/25/13 07:05:53.814 UTC 2eb0cb 5661] Frame descriptors: [11/25/13 07:05:53.814 UTC 2eb0cc 5661]

=========

```
fdFormat=0x4    systemTtl=0xe
loadBalHash1=0x8        loadBalHash2=0x8
spanSessionMap=0x0      forwardingMode=0x0
destModIndex=0x0        skipIdIndex=0x4
srcGpn=0x54          qosLabel=0x41
srcCos=0x0      ingressTranslatedVlan=0x3
bpdu=0x0        spanHistory=0x0
sgt=0x0 fpeFirstHeaderType=0x0
srcVlan=0x1     rcpServiceId=0x2
wccpSkip=0x0    srcPortLeIndex=0xe
cryptoProtocol=0x0      debugTagId=0x0
vrfId=0x0       saIndex=0x0
pendingAfdLabel=0x0     destClient=0x1
appId=0x0       finalStationIndex=0x74
decryptSuccess=0x0      encryptSuccess=0x0
rcpMiscResults=0x0      stackedFdPresent=0x0
spanDirection=0x0       egressRedirect=0x0
redirectIndex=0x0       exceptionLabel=0x0
destGpn=0x0     inlineFd=0x0
suppressRefPtrUpdate=0x0        suppressRewriteSideEfects=0x0
cmi2=0x0        currentRi=0x1
currentDi=0x513b        dropIpUnreachable=0x0
srcZoneId=0x0   srcAsicId=0x0
originalDi=0x0  originalRi=0x0
srcl 3TfIndex=0x2 dstl 3TfIndex=0x0
dstVlan=0x0     frameLength=0x40
fdCrc=0x7       tunnelSpokeId=0x0
```
========= [11/25/13 07:05:53.814 UTC 2eb0cd 5661] [11/25/13 07:05:53.814 UTC 2eb0ce 5661] PUNT PATH (fed\_punject\_rx\_process\_packet: 830):RX: Q: 16, Tag: 65561 [11/25/13 07:05:53.814 UTC 2eb0cf 5661] PUNT PATH (fed\_punject\_get\_physical\_iif:

579):RX: Physical IIF-id 0x104d88000000033 [11/25/13 07:05:53.814 UTC 2eb0d0 5661] PUNT PATH (fed\_punject\_get\_src\_l3if\_index: 434):RX: L3 IIF-id 0x101b6800000004f [11/25/13 07:05:53.814 UTC 2eb0d1 5661] PUNT PATH (fed\_punject\_fd\_2\_pds\_md:478): RX:  $12$ \_logical\_if =  $0x0$ [11/25/13 07:05:53.814 UTC 2eb0d2 5661] PUNT PATH (fed\_punject\_get\_source\_cos:638): RX: Source Cos 0 [11/25/13 07:05:53.814 UTC 2eb0d3 5661] PUNT PATH (fed\_punject\_get\_vrf\_id:653): RX: VRF-id 0 [11/25/13 07:05:53.814 UTC 2eb0d4 5661] PUNT PATH (fed\_punject\_get\_src\_zoneid:667): RX: Zone-id 0 [11/25/13 07:05:53.814 UTC 2eb0d5 5661] PUNT PATH (fed\_punject\_fd\_2\_pds\_md:518): RX: get\_src\_zoneid failed [11/25/13 07:05:53.814 UTC 2eb0d6 5661] PUNT PATH (fed\_punject\_get\_acl\_log\_direction: 695): RX: : Invalid CMI2 [11/25/13 07:05:53.814 UTC 2eb0d7 5661] PUNT PATH (fed\_punject\_fd\_2\_pds\_md:541):RX: get\_acl\_log\_direction failed [11/25/13 07:05:53.814 UTC 2eb0d8 5661] PUNT PATH (fed\_punject\_get\_acl\_full\_direction: 724):RX: DI 0x513b ACL Full Direction 1 [11/25/13 07:05:53.814 UTC 2eb0d9 5661] PUNT PATH (fed\_punject\_get\_source\_sgt:446): RX: Source SGT 0 [11/25/13 07:05:53.814 UTC 2eb0da 5661] PUNT PATH (fed\_punject\_get\_first\_header\_type:680): RX: FirstHeaderType 0 [11/25/13 07:05:53.814 UTC 2eb0db 5661] PUNT PATH (fed\_punject\_rx\_process\_packet:916): RX: fed\_punject\_pds\_send packet 0x1f00 to IOSd with tag 65561 [11/25/13 07:05:53.814 UTC 2eb0dc 5661] PUNT PATH (fed\_punject\_rx\_process\_packet:744): RX: \*\*\*\* RX packet 0x2360 on qn 16, len 128 \*\*\*\* [11/25/13 07:05:53.814 UTC 2eb0dd 5661] buf no 0 buf len 128

 $<$ snip $>$ 

#### 此輸出提供大量資訊,通常足以發現資料包的來源及其所包含的內容。

報頭轉儲的第一部分也是系統使用的後設資料。第二部分為實際資料包。

ff ff ff ff ff ff - destination MAC address aa bb cc dd 00 00 - source MAC address

您可以選擇追蹤此來源MAC位址,以探索元兇port(一旦您確定這是從佇列16中捨棄的大部分 封包;此輸出只會顯示封包的一個執行個體,且其他輸出/封包已捨棄)。

不過,還有更好的辦法。請注意,標頭資訊後顯示的日誌:

[11/25/13 07:05:53.814 UTC 2eb0ce 5661] PUNT PATH (fed\_punject\_rx\_process\_packet: 830):RX: Q: 16, Tag: 65561 [11/25/13 07:05:53.814 UTC 2eb0cf 5661] PUNT PATH (fed\_punject\_get\_physical\_iif:

第一個日誌清楚地告訴您此資料包來自哪個隊列和標籤。如果您之前沒有意識到該隊列,則這 是一種簡單的方法,可以輕鬆識別該隊列是哪個隊列。

第二個日誌甚至更加有用,因為它為源介面提供了物理介面ID工廠(IIF)-ID。十六進位制值是 一個控制代碼,可用於轉儲有關該埠的資訊:

<#root>

3850-2#

**show platform port-asic ifm iif-id 0x0104d88000000033**

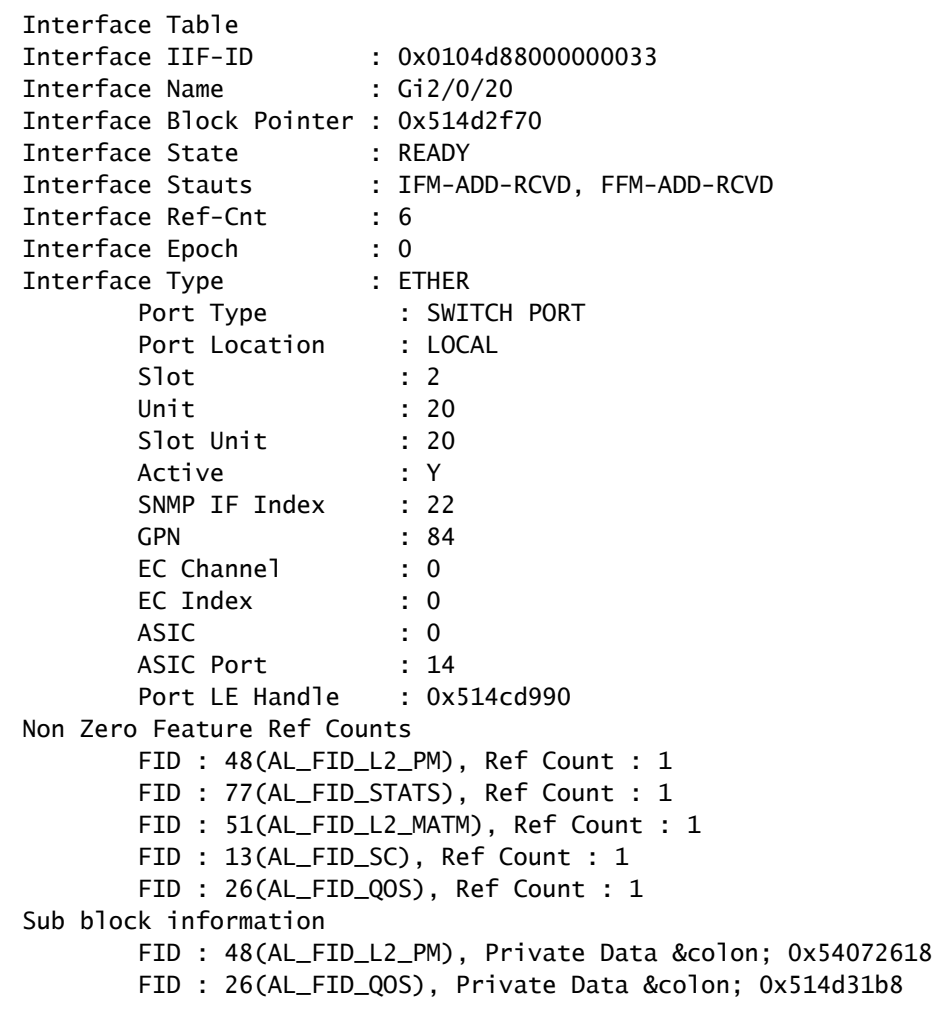

您再次確定了源介面和罪魁禍首。

跟蹤是一個功能強大的工具,對於解決高CPU使用率問題至關重要,它提供了大量資訊以便成功解 決此類問題。

### Cisco Catalyst 3850系列交換機的嵌入式事件管理器(EEM)指令碼示例

使用以下命令以觸發要在特定閾值處生成的日誌:

process cpu threshold type total rising

interval

switch

使用該命令生成的日誌如下所示:

\*Jan 13 00:03:00.271: %CPUMEM-5-RISING\_THRESHOLD: 1 CPUMEMd[6300]: Threshold: : 50, Total CPU Utilzati

生成的日誌提供以下資訊:

- 觸發時的CPU總使用率。在本例中,這是由Total CPU Utilization(total/Intr):50/0標識的。
- 排名靠前的進程 這些進程以PID/CPU%的格式列出。在本例中,這些是:

 8622/25 - 8622 is PID for IOSd and 25 implies that this process is using 25% CPU. 5753/12 - 5733 is PID for FED and 12 implies that this process is using 12% CPU.

EEM指令碼如下所示:

event manager applet highcpu event syslog pattern "%CPUMEM-5-RISING\_THRESHOLD" action 0.1 syslog msg "high CPU detected" action 0.2 cli command "enable" action 0.3 cli command "show process cpu sorted | append nvram:<filename>.txt" action 0.4 cli command "show process cpu detailed process <process name|process ID> sorted | nyram:<filename>.txt" action 0.5 cli command "show platform punt statistics port-asic 0 cpuq -1 direction rx | append nvram:<filename>.txt" action 0.6 cli command "show platform punt statistics port-asic 1 cpuq -1 direction rx | append nvram:<filename>.txt" action 0.7 cli command "conf t" action 0.8 cli command "no event manager applet highcpu"

註:process cpu threshold 命令當前在3.2.X系列中不起作用。需要記住的另外一點是,此命令 檢視四個核心之間的平均CPU利用率,並在該平均值達到命令中定義的百分比時生成日誌。

## Cisco IOS XE 16.x或更高版本

如果您的Catalyst 3850交換器執行Cisco IOS® XE軟體版本16.x或更新版本,請參[閱對執行IOS-XE](https://www.cisco.com/c/zh_tw/support/docs/ios-nx-os-software/ios-xe-16/213549-troubleshoot-high-cpu-usage-in-catalyst.html) [16.x的Catalyst交換器平台中的高CPU使用率進行疑難排解](https://www.cisco.com/c/zh_tw/support/docs/ios-nx-os-software/ios-xe-16/213549-troubleshoot-high-cpu-usage-in-catalyst.html)。

## 相關資訊

- [什麼是Cisco IOS XE?](/content/en/us/solutions/service-provider/index.html)
- [Cisco Catalyst 3850交換器 產品手冊和文獻](https://www.cisco.com/c/zh_tw/support/switches/catalyst-3850-series-switches/series.html)
- [思科技術支援與下載](https://www.cisco.com/c/zh_tw/support/index.html?referring_site=bodynav)

### 關於此翻譯

思科已使用電腦和人工技術翻譯本文件,讓全世界的使用者能夠以自己的語言理解支援內容。請注 意,即使是最佳機器翻譯,也不如專業譯者翻譯的內容準確。Cisco Systems, Inc. 對這些翻譯的準 確度概不負責,並建議一律查看原始英文文件(提供連結)。